# **Hortonworks DataFlow**

## Apache NiFi Registry User Guide

(January 31, 2018)

docs.cloudera.com

### Hortonworks DataFlow: Apache NiFi Registry User Guide

Copyright © 2012-2018 Hortonworks, Inc. Some rights reserved.

Hortonworks DataFlow (HDF) is powered by Apache NiFi. A version of this documentation originally appeared on the Apache NiFi website.

HDF is the first integrated platform that solves the real time challenges of collecting and transporting data from a multitude of sources and provides interactive command and control of live flows with full and automated data provenance. HDF is a single combined platform that provides the data acquisition, simple event processing, transport and delivery mechanism designed to accommodate the diverse dataflows generated by a world of connected people, systems and things.

Unlike other providers of platforms built using Apache Hadoop, Hortonworks contributes 100% of our code back to the Apache Software Foundation. Hortonworks DataFlow is Apache-licensed and completely open source. We sell only expert technical support, training and partner-enablement services. All of our technology is, and will remain free and open source.

Please visit the Hortonworks page for more information on Hortonworks technology. For more information on Hortonworks services, please visit either the Support or Training page. Feel free to Contact Us directly to discuss your specific needs.

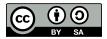

Except where otherwise noted, this document is licensed under **Creative Commons Attribution ShareAlike 4.0 License**. http://creativecommons.org/licenses/by-sa/4.0/legalcode

## **Table of Contents**

| 1. Apache NiFi Registry User Guide   |    |
|--------------------------------------|----|
| 1.1. Apache NiFi Registry User Guide | 1  |
| 1.1.1. Browser Support               | 1  |
| 1.1.2. Terminology                   | 1  |
| 1.1.3. NiFi Registry User Interface  | 2  |
| 1.1.4. Logging In                    | 2  |
| 1.1.5. Manage Flows                  | 3  |
| 1.1.6. Manage Buckets                | 6  |
| 1.1.7. Manage Users & Groups 1       | 6  |
| 1.1.8. Manage Groups 2               | 23 |

## **1. Apache NiFi Registry User Guide**

## **1.1. Apache NiFi Registry User Guide**

The first implementation of the Registry supports versioned flows. Process group level dataflows created in NiFi can be placed under version control and stored in a registry. The registry organizes where flows are stored and manages the permissions to access, create, modify or delete them.

See the System Administrator's Guide for information about Registry system requirements, installation, and configuration. Once NiFi Registry is installed, use a supported web browser to view the UI.

## **1.1.1. Browser Support**

| Browser | Version                 |
|---------|-------------------------|
| Chrome  | Current and Current - 1 |
| FireFox | Current and Current - 1 |
| Safari  | Current and Current - 1 |

Current and Current - 1 indicates that the UI is supported in the current stable release of that browser and the preceding one. For instance, if the current stable release is 62.X then the officially supported versions will be 62.X and 61.X.

For Safari, which releases major versions much less frequently, Current and Current - 1 simply represent the two latest releases.

The supported browser versions are driven by the capabilities the UI employs and the dependencies it uses. UI features will be developed and tested against the supported browsers. Any problem using a supported browser should be reported to Apache NiFi.

#### **1.1.1.1. Unsupported Browsers**

While the UI may run successfully in unsupported browsers, it is not actively tested against them. Additionally, the UI is designed as a desktop experience and is not currently supported in mobile browsers.

## 1.1.1.2. Viewing the UI in Variably Sized Browsers

In most environments, all of the UI is visible in your browser. However, the UI has a responsive design that allows you to scroll through screens as needed, in smaller sized browsers or tablet environments.

The minimum recommended screen size is 1080px X 445px.

## 1.1.2. Terminology

**Flow**: A process group level NiFi dataflow that has been placed under version control and saved to the Registry.

Bucket: A container that stores and organizes flows.

**Policy**: Defines a user or group's ability to import, view, commit changes and/or delete flows.

## 1.1.3. NiFi Registry User Interface

The NiFi Registry UI displays the shared resources available and provides mechanisms for creating and administering users/groups, buckets and policies.

When the application is started, the user is able to navigate to the UI by going to the default address of http://<hostname>:18080/nifi-registry in a web browser. There are no permissions configured by default, so anyone is able to view and modify the flows and buckets. For information on securing the system, see the System Administrator's Guide.

When an administrator navigates to the UI for the first time, the registry is empty as there are no flow resources available to share yet:

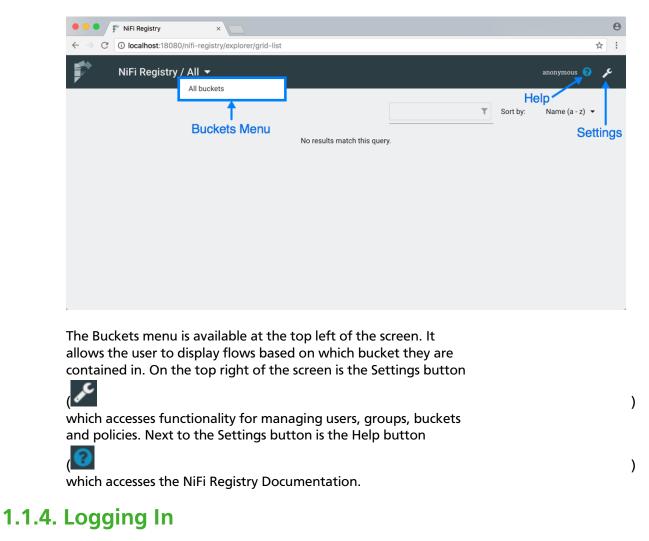

If NiFi Registry is configured to run securely, users will have to be granted permissions to buckets by an administrator. For information on configuring NiFi Registry to run securely, see the System Administrator's Guide.

If the user is logging in with their username/password they will be presented with a screen to do so.

| Log In   |       |        |
|----------|-------|--------|
| Username |       |        |
|          |       |        |
| Password |       |        |
|          |       |        |
|          | CLEAR | LOG IN |

## 1.1.5. Manage Flows

#### 1.1.5.1. View a Flow

Flows in all buckets are listed in the main window of the UI by default. If the registry is secured, only the flows in the buckets that the user has access to are listed.

| ♥ NiFi Registry / All 👻   |               | registry_user<br>LOGOUT   |
|---------------------------|---------------|---------------------------|
|                           |               | ▼ Sort by: Name (a - z) ▼ |
| Flow 1 - Bucket 1<br>Flow | VERSIONS<br>1 | ~                         |
| Flow 2 - Bucket 2<br>Flow | VERSIONS<br>2 | ~                         |
| Flow 3 - Bucket 3<br>Flow | VERSIONS<br>3 | ~                         |

To see the flows in a particular bucket, select that bucket from the drop-down menu at the top left of the UI.

| NiFi Registry          |                                                 |               |          | registry_user<br>LOGOUT |
|------------------------|-------------------------------------------------|---------------|----------|-------------------------|
|                        | All buckets<br>Bucket 1<br>Bucket 2<br>Bucket 3 |               | T Sort b | y: Name (a - z) ▼       |
| Flow 1 - Bucke<br>Flow | et 1                                            | VERSIONS<br>1 |          | ~                       |
| Flow 2 - Bucke<br>Flow | et 2                                            | VERSIONS<br>2 |          | ~                       |
| Flow 3 - Bucke<br>Flow | et 3                                            | VERSIONS<br>3 |          | ~                       |
|                        |                                                 |               |          |                         |

Click on a flow to see its Description and Change Log:

| NiFi Registry / All 🔻        |                                                              | registry_user<br>LOGOUT   |
|------------------------------|--------------------------------------------------------------|---------------------------|
|                              |                                                              | ▼ Sort by: Name (a - z) ▼ |
| Flow 1 - Bucket 1<br>Flow    | VERSIONS<br>1                                                | ~                         |
| Flow 2 - Bucket 2<br>Flow    | VERSIONS<br>2                                                | ^                         |
|                              |                                                              | ACTIONS 👻                 |
| DESCRIPTION<br>Description 2 | CHANGE LOG<br>Version 2 - 40 minutes ago<br>by registry_user |                           |
|                              | Add processors<br>Dec-26-2017 at 11:23 PM                    |                           |
|                              | Version 1 - 41 minutes ago<br>by registry_user               |                           |

The Change Log includes all versions that were saved for a flow. Clicking on the version reveals details about when the version was saved, which user committed the save, and any comments entered by the user.

#### 1.1.5.1.1. Sorting & Filtering Flows

Flows can be sorted alphabetically by Name (ascending or descending) or by Update (newest or oldest) using the drop-down at the top right of the UI.

| NiFi Registry / All 🔻     |               | registry_user<br>LOGOUT                                         |
|---------------------------|---------------|-----------------------------------------------------------------|
| Flow 1 - Bucket 1<br>Flow | VERSIONS<br>1 | ▼ Sort by: Name (a - z) ▼<br>Name (z - a) (m<br>Oldest (update) |
| Flow 2 - Bucket 2<br>Flow | VERSIONS<br>2 | ~                                                               |
| Flow 3 - Bucket 3<br>Flow | VERSIONS<br>3 | ~                                                               |

The flow list can be filtered by:

- flow name
- flow description
- flow ID
- bucket name
- bucket ID

Here is an example filtering by flow name:

| NiFi Registry / All 🔻     |               |            | registry_user<br>LOGOUT |
|---------------------------|---------------|------------|-------------------------|
|                           | Flow 2        | T Sort by: | Name (a - z) 🔻          |
| Flow 2 - Bucket 2<br>Flow | VERSIONS<br>2 |            | ~                       |
|                           |               |            |                         |
|                           |               |            |                         |
|                           |               |            |                         |

## 1.1.5.2. Delete a Flow

To delete a flow from the registry:

- 1. Click on the flow to see its details.
- 2. Select the "Actions" drop-down and click the "Delete" menu option.

| NiFi Registry / All 🔻     |                                       |               |   |          | registry_use<br>LOGOU |  |
|---------------------------|---------------------------------------|---------------|---|----------|-----------------------|--|
|                           |                                       |               | T | Sort by: | Name (a - z) 🔻        |  |
| Flow 1 - Bucket 1<br>Flow | 1                                     | /ERSIONS<br>I |   |          | ^                     |  |
|                           |                                       |               |   |          | ACTIONS -             |  |
| DESCRIPTION               | CHANGE LOG                            |               |   | I        | delete 🕁              |  |
| Description 1             | Version 1 - an hour ago<br>by nobel   |               |   |          | u                     |  |
|                           | Comments 1<br>Dec-26-2017 at 11:22 PM |               |   |          |                       |  |
| Flow 2 - Bucket 2<br>Flow | 2                                     | /ERSIONS<br>2 |   |          | ~                     |  |

1. Select "Delete" to confirm.

| Flow 1 - Bucket 1<br>Flow    |      | VE                                           | RSIONS             |          | ^         |
|------------------------------|------|----------------------------------------------|--------------------|----------|-----------|
| DESCRIPTION<br>Description 1 | СНАР | <b>Delete flow</b><br>All versions of this f | low will be delete | ×<br>ed. | ACTIONS - |
| Description                  |      | Comments 1<br>Dec-26-2017 at 11:22 PM        | CANCEL             | ELETE    |           |

It is possible to delete a flow that is actively being used in NiFi.

## 1.1.6. Manage Buckets

To manage buckets, enter the Administration section of the Registry by clicking the Settings button

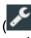

on the top right of the UI. The Buckets window appears by default.

)

## 1.1.6.1. Sorting & Filtering Buckets

Buckets can be sorted alphabetically by Name (ascending or descending) using the up/ down arrows.

| NiFi Registry / Administration | Userl 🧿 🗙            |
|--------------------------------|----------------------|
| BUCKETS USERS                  |                      |
| Buckets (24)                   | NEW BUCKET ACTIONS - |
| Bucket Name                    |                      |
| Bucket 1                       | / 🕯 🛛                |
| Bucket 2                       | / 🖬 🛛                |
| Bucket 3                       | 1 🗇 🗇                |
| Bucket 4                       | ∕ û □                |
| Bucket 5                       | <b>₽ û</b> □         |
| Bucket 6                       | 2 ti o               |
|                                |                      |

The buckets listed can be filtered by:

- bucket name
- bucket description
- bucket ID

Here is an example filtering by bucket name:

| NiFi Registry / Administration |            |                   | Userl 😮 🗙 |
|--------------------------------|------------|-------------------|-----------|
| BUCKETS USERS                  |            |                   |           |
| Buckets (24)                   |            |                   |           |
|                                | Bucket 4 🔞 | NEW BUCKET ACTION | IS 🛨      |
| Bucket Name 🔻                  |            |                   | 0         |
| Bucket 4                       |            | Ø 🗓               | 0         |
|                                |            |                   |           |
|                                |            |                   |           |
|                                |            |                   |           |
|                                |            |                   |           |
|                                |            |                   |           |
|                                |            |                   |           |

## 1.1.6.2. Create a Bucket

1. Select the "New Bucket" button.

|   | NiFi Registry / Administration | User1 🝞 🗙            |
|---|--------------------------------|----------------------|
| - | BUCKETS USERS                  |                      |
|   | Buckets (24)                   | NEW BUCKET ACTIONS - |
|   | Bucket Name 🔺                  |                      |
|   | Bucket 1                       | / 🗅 💿                |
|   | Bucket 2                       | / 0 .                |
|   | Bucket 3                       | A 🗓 🗆                |
|   | Bucket 4                       | / 🗅 🗆                |
|   | Bucket 5                       | 2 û -                |
|   | Bucket 6                       | e 🛍 🗆                |
|   |                                |                      |

1. Enter the desired bucket name and select the "Create" button.

| New Bucket              | ×                                   |
|-------------------------|-------------------------------------|
| Bucket Name             |                                     |
| Bucket 0                |                                     |
| Keep this dialog open a | after creating bucket CANCEL CREATE |

To quickly create multiple buckets, check "Keep this dialog open after creating bucket".

## 1.1.6.3. Delete a Bucket

1. Select the Delete button

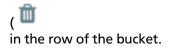

)

| NiFi Registry / Administration | Userl 🕜 🗙            |
|--------------------------------|----------------------|
| BUCKETS USERS                  |                      |
| Buckets (25)                   | NEW BUCKET ACTIONS - |
| Bucket Name 🔺                  |                      |
| Bucket 0                       |                      |
| Bucket 1                       | Delete Bucket        |
| Bucket 2                       | A 🖞 🗆                |
| Bucket 3                       | e 🗇 🗇 🗆              |
| Bucket 4                       | 2 û .                |
| Bucket 5                       | 2 ti -               |
|                                |                      |

1. From the Delete Bucket dialog, select "Delete".

| Delete Bucket                                            |        | ×      |
|----------------------------------------------------------|--------|--------|
| All items stored in this bucket will be deleted as well. |        |        |
|                                                          | CANCEL | DELETE |

## 1.1.6.4. Delete Multiple Buckets

1. Select the checkboxes in the rows of the desired buckets to delete.

| NiFi Registry / Administration | Useri 💡 🗙                    |
|--------------------------------|------------------------------|
| BUCKETS USERS                  |                              |
| Buckets (24)                   |                              |
|                                | NEW BUCKET         ACTIONS - |
| Bucket Name 🔺                  |                              |
| Bucket 1                       | / 🛍 🗆                        |
| Bucket 2                       | e 🗇 🗇 🗆                      |
| Bucket 3                       | e ii -                       |
| Bucket 4                       | e 🗇 🖾 🖾                      |
| Bucket 5                       | e 🗇 🖾 🖾                      |
| Bucket 6                       | e 🗇 🖾 🖾                      |
|                                |                              |
|                                |                              |

1. Select the "Actions" drop-down and click the "Delete" option.

|   | NiFi Registry / Administration |              | User1 🕜 🗙 |
|---|--------------------------------|--------------|-----------|
| - | BUCKETS USERS                  |              |           |
|   | Buckets (24)                   |              |           |
|   |                                | T NEW BUCKET | ACTIONS - |
|   | Bucket Name 🔺                  |              | Delete    |
|   | Bucket 1                       |              | 1 û 🛛     |
|   | Bucket 2                       |              | Ø 🛍 🗆     |
|   | Bucket 3                       |              | 2 🛍 🗆     |
|   | Bucket 4                       |              | e 🗊 🖬     |
|   | Bucket 5                       |              | e 🛍 🖸     |
|   | Bucket 6                       |              | e 🛍 🖸     |
|   |                                |              |           |
|   |                                |              |           |

1. From the Delete Buckets dialog, select "Delete".

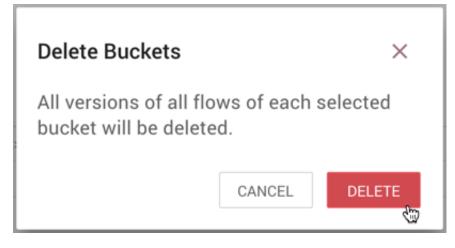

## 1.1.6.5. Edit a Bucket Name

1. Select the Manage button

| NiFi Registry / Administration |   | User1 💡          |
|--------------------------------|---|------------------|
| BUCKETS USERS                  |   |                  |
| Buckets (25)                   |   |                  |
|                                | T | BUCKET ACTIONS - |
| Bucket Name 🔺                  |   |                  |
| Bucket 0                       |   |                  |
| Bucket 1                       |   | Manage Bucket    |
| Bucket 2                       |   | e 🛍 🗆            |
| Bucket 3                       |   | e 🛍 🗆            |
| Bucket 4                       |   | e 🛍 🗆            |
|                                |   | e 🛍 🗆            |

1. Enter a new name for the bucket and select the "Save" button.

| NiFi Registry / Administration | Bucket 0                              | <      |
|--------------------------------|---------------------------------------|--------|
| BUCKETS USERS                  | Identity/Bucket Name Bucket 1234 SAVE |        |
| Buckets (25)                   | Policies (0) NEW POLICY               | ,<br>, |
| Bucket Name 🔺                  |                                       |        |
| Bucket 0                       | No results to display.                |        |
| Bucket 1                       |                                       |        |
| Bucket 2                       |                                       |        |
| Bucket 3                       |                                       |        |
| Bucket 4                       |                                       |        |
| Bucket 5                       |                                       |        |
|                                | CLOSE                                 |        |

#### **1.1.6.6. Bucket Policies**

Bucket policies define user privileges on buckets/flows in the Registry and in NiFi. The available permissions are:

- All In the Registry, the assigned user is able to view and delete flows in the bucket. In NiFi, the selected user is able to import flows from the bucket and commit changes to flows in the bucket.
- **Read** In the Registry, the assigned user is able to view flows in the bucket. In NiFi, the selected user is able to import flows from the bucket.
- Write In NiFi, the assigned user is able to commit changes to flows in the bucket.
- Delete In the Registry, the assigned user is able to delete flows in the bucket.

Users would typically have Read permissions at a minimum. A user with Write permission would not commit changes to a flow if they were not able to import it initially. A user with Delete permission would not delete a flow if they could not view it.

If a user has a bucket policy and the group that the user is in also has a policy, all policies are used to determine access. For example, assume User1 is in Group1, User1 has READ privileges on Bucket1 and Group1 has READ privileges on Bucket2. In this scenario, User1 will have READ privileges on both Bucket1 and Bucket2.

)

#### 1.1.6.6.1. Create a Bucket Policy

1. Select the Manage button

in the row of the bucket.

2. Select the "New Policy" button.

|   | NiFi Registry / Administration | Bucket 7 ×                             |
|---|--------------------------------|----------------------------------------|
| - | BUCKETS USERS                  | Identity/Bucket Name Bucket 7 SAVE     |
|   | Buckets (24)                   | Policies (0) Display Name  Permissions |
|   | Bucket Name 🔺                  |                                        |
|   | Bucket 4                       | No results to display.                 |
|   | Bucket 5                       |                                        |
|   | Bucket 6                       |                                        |
|   | Bucket 7                       |                                        |
|   | Bucket 8                       |                                        |
|   | Bucket 9                       |                                        |
|   |                                |                                        |
|   |                                | CLOSE                                  |

1. Select a user, check the desired permissions and select the "Apply" button:

| New Policy            | × |
|-----------------------|---|
| Display Name 🔺        |   |
| USEIZ                 | 0 |
| User3                 | • |
| User4                 | • |
| User5                 |   |
| User6                 |   |
| User7                 |   |
| User8                 |   |
| User9                 | 0 |
| All Read Write Delete |   |
| CANCEL                |   |

1. The policy is added to the bucket:

)

)

| NiFi Registry / Administration | Bucket 7                                    | ×          |
|--------------------------------|---------------------------------------------|------------|
| BUCKETS                        | Identity/Bucket Name Bucket 7               | SAVE       |
| Buckets (24)                   | Policies (1)                                | NEW POLICY |
| Bucket Name +<br>Bucket 4      | Display Name  Permission User7 read, write, |            |
| Bucket 5                       |                                             |            |
| Bucket 6<br>Bucket 7           |                                             |            |
| Bucket 8<br>Bucket 9           |                                             |            |
|                                |                                             | CLOSE      |

#### 1.1.6.6.2. Delete a Bucket Policy

1. Select the Manage button

( in the row of the bucket.

2. Select the Delete button

( 🏛 in the row of the policy.

| NiFi Registry / Administration                                | Bucket 7                         | ×                                                     |           |
|---------------------------------------------------------------|----------------------------------|-------------------------------------------------------|-----------|
| BUCKETS                                                       | Identity/Bucket Name<br>Bucket 7 | SAVE                                                  |           |
| Buckets (24)                                                  | Policies (2)                     | NEW POLICY                                            |           |
| Bucket Name +<br>Bucket 4<br>Bucket 5<br>Bucket 6<br>Bucket 7 |                                  | ad, write, delete I I I I I I I I I I I I I I I I I I | ove<br>es |
| Bucket 9                                                      |                                  | bucke                                                 | ť         |
|                                                               |                                  | CLOSE                                                 |           |

1. From the Delete Policy dialog, select "Delete".

)

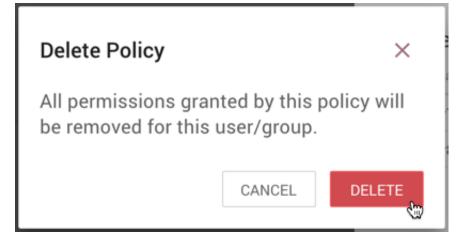

## **1.1.7. Manage Users & Groups**

To manage users/groups, enter the Administration section of the Registry by clicking the Settings button

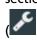

on the top right of the UI. Select Users from the top menu to open the Users window.

## 1.1.7.1. Sorting & Filtering Users/Groups

Users/groups can be sorted alphabetically by Name (ascending or descending) using the up/down arrows.

| NiFi Registry / Administration | Useri 💡              |
|--------------------------------|----------------------|
| BUCKETS USERS                  |                      |
| Authorized Users (55)          |                      |
|                                | T ADD USER ACTIONS - |
| Display Name                   |                      |
| Userl                          | e 🗇 🛍 🗆              |
| User2                          | 1 û 🗆                |
| User3                          | 8 ti 🗆               |
| User4                          | <i>≥</i> ± □ 0       |
| User5                          | Ø 🛍 🗆                |
| User6                          | A 🛱 🗆                |
|                                |                      |

The Users/groups listed can be filtered by:

• user name

- user ID
- group name
- group ID

Here is an example of filtering by user name:

| NiFi Registry / Administration |         | Userl 💡 🗙          |
|--------------------------------|---------|--------------------|
| BUCKETS USERS                  |         |                    |
| Authorized Users (55)          |         |                    |
|                                | User4 🛞 | ADD USER ACTIONS - |
| Display Name 🔺                 |         |                    |
| User4                          |         | / 0                |
|                                |         |                    |
|                                |         |                    |
|                                |         |                    |
|                                |         |                    |
|                                |         |                    |
|                                |         |                    |
|                                |         |                    |

## 1.1.7.2. Add a User

1. Select the "Add User" button.

| NiFi Registry / Administration | Useri 🧿 🗙          |
|--------------------------------|--------------------|
| BUCKETS USERS                  |                    |
| Authorized Users (55)          | ADD USER ACTIONS - |
| Display Name 🔺                 |                    |
| User1                          | 2 û 🗆              |
| User2                          | 2 û 🗆              |
| User3                          | ✓ 11 □             |
| User4                          | ≠ ± □              |
| User5                          | ✓ û □              |
| User6                          | ✓ 11 □             |
|                                |                    |

1. Enter the desired username or appropriate Identity information. Select the "Add" button.

)

| Add User                |                   | ×   |
|-------------------------|-------------------|-----|
| Identity/Username       |                   |     |
| User0                   |                   |     |
| Keep this dialog open a | after adding user | ADD |

To quickly create multiple users, check "Keep this dialog open after adding user".

## 1.1.7.3. Delete a User

1. Select the Delete button

( I in the row of the user.

|   | NiFi Registry / Administration | Userl 💡 🗙          |
|---|--------------------------------|--------------------|
|   | BUCKETS USERS                  |                    |
| 1 | Authorized Users (56)          |                    |
|   |                                | ADD USER ACTIONS - |
|   | Display Name 🔺                 |                    |
|   | User0                          |                    |
|   | User1                          | Delete User        |
|   | User2                          | e 🗊 🗆              |
|   | User3                          | / 🛍 💿 🖡            |
|   | User4                          | Ø 🛍 🗆              |
|   | User5                          | e 🗊 🗆              |
|   |                                |                    |

1. From the Delete User dialog, select "Delete".

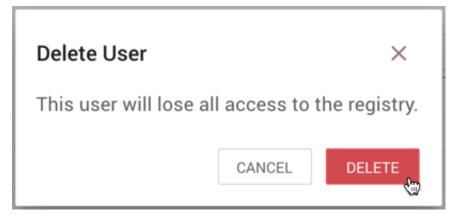

## 1.1.7.4. Delete Multiple Users

1. Select the checkboxes in the rows of the desired users to delete.

|   | NiFi Registry / Administration | User1 💡              |
|---|--------------------------------|----------------------|
| E | BUCKETS USERS                  |                      |
| Γ | Authorized Users (55)          |                      |
|   |                                | ▼ ADD USER ACTIONS ▼ |
|   | Display Name 🔺                 |                      |
| Ŀ | User1                          | / 🛈 🗆                |
|   | User2                          | 2 û -                |
|   | User3                          | / 🗅 🗆                |
| Ŀ | User4                          | / û 🖂 🛛              |
|   | User5                          | e î 🛛                |
|   | User6                          | e 🖬 🖬                |

1. Select the "Actions" drop-down and click the "Delete" option.

| NiFi Registry / Administration | Useri 💡 🗙          |
|--------------------------------|--------------------|
| BUCKETS USERS                  |                    |
| Authorized Users (55)          | ADD USER ACTIONS - |
| Display Name 🔺                 | Delete 🙀           |
| User1                          | Create new group   |
| User2                          | ∕ û □              |
| User3                          | 2 🛍 🗆              |
| User4                          | / û 🛛 🖡            |
| User5                          | 8 D                |
| User6                          | 1 🗊 🖾              |
|                                |                    |

1. From the Delete Users dialog, select "Delete".

| Delete Users/Group                                                                                                    | s      | ×      |  |
|----------------------------------------------------------------------------------------------------|--------|--------|--|
| The selected users will lose all access to<br>the registry and all policies granted to the<br>selected groups will be deleted. |        |        |  |
|                                                                                                    | CANCEL | DELETE |  |

## 1.1.7.5. Edit a User Name

1. Select the Manage button

( 🔊 in the row of the user.

)

| BUCKETS USERS Authorized Users (56) Display Name  User 0 User1 | ADD USER ACTIONS - |
|----------------------------------------------------------------|--------------------|
| Display Name 🔺                                                 |                    |
| User 0                                                         |                    |
| User 0                                                         |                    |
|                                                                |                    |
| [ Iser]                                                        | 40 to 1            |
|                                                                | Manage User        |
| User2                                                          | 1                  |
| User3                                                          | ✓ 前 □              |
| User4                                                          | e 🖞 🖾              |
| User5                                                          | / û 🛛              |

1. Enter a new user name and select the "Save" button.

| NiFi Registry / Administration   | User0 ×                                                                      |
|----------------------------------|------------------------------------------------------------------------------|
| BUCKETS USERS                    | Identity/User Name User1234 SAVE                                             |
| Authorized Users (56)            | Special Privileges ⑦<br>Can manage buckets ⑦<br>Read Write Delete            |
| Display Name +<br>User0<br>User1 | Can manage users ⑦ Read Write Delete Can manage policies ⑦ Read Write Delete |
| User1<br>User2<br>User3          | Can proxy user requests 🕐                                                    |
| User4<br>User5                   | MEMBERSHIP<br>Membership (0) ADD TO GROUP                                    |
|                                  | CLOSE                                                                        |

Some users cannot have their names edited. For example, those defined by LDAP. These users will be specially highlighted in the list.

|                | ADD USER ACTIONS - |
|----------------|--------------------|
|                | ADD USER ACTIONS - |
| Display Name 🔺 |                    |
| test           | ê î 🛛              |
| training       | / 🛈 🗖              |

)

User1 😯

## 1.1.7.6. Special Privileges

Special privileges are additional permissions that allow a user to manage or access certain aspects of the Registry. The special privileges are:

- **Can manage buckets** Allow a user to manage all buckets in the registry, as well as provide the user access to all buckets from a connected system (e.g., NiFi).
- Can manage users Allow a user to manage all registry users and groups.
- Can manage policies Allow a user to grant all registry users read, write, and delete permission to a bucket.
- Can proxy user requests Allow a connected system (e.g., NiFi) to process requests of authorized users of that system.

#### 1.1.7.6.1. Grant Special Privileges to a User

1. Select the Manage button

| ( <sup>¢</sup><br>in | the rov | v of the   | user.          |  |  |
|----------------------|---------|------------|----------------|--|--|
|                      | NiFi    | Registry / | Administration |  |  |
|                      | BUCKETS | USERS      |                |  |  |

| Authorized Users (56) |                      |
|-----------------------|----------------------|
|                       | T ADD USER ACTIONS - |
| Display Name 🔺        |                      |
| User 0                |                      |
| User1                 | Manage User          |
| User2                 | I □                  |
| User3                 | 2 û -                |
| User4                 | P 🗓 🖸                |
| User5                 | 2 ū 🛛                |

1. Check the desired privileges:

| NiFi Registry / Administration                                     | User 0                                                                 | ×            |
|--------------------------------------------------------------------|------------------------------------------------------------------------|--------------|
| BUCKETS USERS                                                      | Identity/User Name                                                     | SAVE         |
| Authorized Users (56)                                              | Special Privileges ⑦<br>☑ Can manage buckets ⑦<br>☑ Read ☑ Write ☑ Del | ete          |
| Display Name 🔺                                                     | Can manage users 🍞                                                     | ete          |
| CN=nifi-01.eng.hortonworks.com, 0=HWX, L=Fulton, ST=Maryland, C=US | Can manage policies (?)                                                |              |
| CN=nifi-02.eng.hortonworks.com, 0=HWX, L=Fulton, ST=Maryland, C=US | Can proxy user requests (2)                                            | ete          |
| CN=nifi-03.eng.hortonworks.com, 0=HWX, L=Fulton, ST=Maryland, C=US |                                                                        |              |
| CN=nifi-05.eng.hortonworks.com, O=HWX, L=Fulton, ST=Maryland, C=US | MEMBERSHIP                                                             |              |
| CN=rmoran, O=HWX, L=Fulton, ST=Maryland, C=US                      |                                                                        |              |
| Ссессе                                                             | Membership (0)                                                         | ADD TO GROUP |
| User 0                                                             | Display Name 🔺                                                         |              |
| Userī                                                              |                                                                        |              |
| Head                                                               | This user does not belong t                                            | o any groups |
|                                                                    |                                                                        | CLOSE        |

1. Changes made to special privileges are automatically saved.

## 1.1.8. Manage Groups

## 1.1.8.1. Add an Empty Group

1. With no users checked, select the "Actions" drop-down and click the "Create new group" option.

| NiFi Registry / Administration | Useri 😮            |
|--------------------------------|--------------------|
| BUCKETS USERS                  |                    |
| Authorized Users (56)          |                    |
|                                | ADD USER ACTIONS - |
| Display Name 🔺                 | Delete             |
| User1                          | Create new group   |
| User2                          | ✓ □                |
| User3                          | A 🗊 🗆              |
| User4                          | / 🗅 💿 🛛            |
| User5                          | 1 1                |
| User6                          | ✓ □                |

1. Enter a name for the Group and select the "Create" button.

)

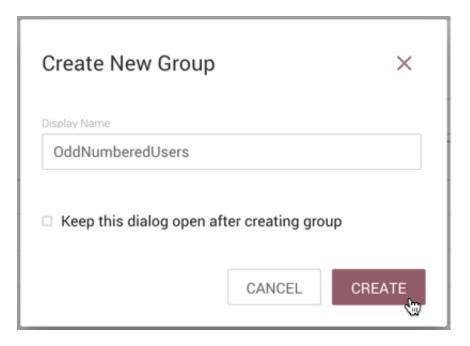

To quickly create multiple empty groups, check the "Keep this dialog open after creating user" checkbox.

## 1.1.8.2. Add User to a Group

1. Select the Manage button

( in the row of the user.

2. Select the "Add To Group" button.

| NiFi Registry / Administration | User7 ×                                                           |
|--------------------------------|-------------------------------------------------------------------|
| BUCKETS USERS                  | Identity/User Name User7 SAVE                                     |
| Authorized Users (57)          | Special Privileges ⑦<br>Can manage buckets ⑦<br>Read Write Delete |
| Display Name 🔺                 | Can manage users ③                                                |
| User 0                         | Can manage policies I I I I I I I I I I I I I I I I I I I         |
| User1                          | Read  Write  Delete  Can proxy user requests                      |
| User2                          | Can proxy user requests 🐨                                         |
| User3                          | MEMBERSHIP                                                        |
| User4                          |                                                                   |
| User5                          | Membership (0) ADD TO GROUP                                       |
| User6                          | Display Name 🔺                                                    |
| User7                          |                                                                   |
| User8                          | This user does not belong to any groups yet.                      |
| User9                          |                                                                   |
|                                |                                                                   |
|                                | CLOSE                                                             |

1. In the "Add User to Groups" dialog, select the group(s) to add the user to. Select the "Add" button when all desired groups have been selected.

| Add user to groups | ×   |
|--------------------|-----|
| Display Name 🔺     |     |
| 📽 Group1           |     |
| 📽 Group2           |     |
| 📽 Group3           | •   |
| 📽 Group4           | •   |
| 📽 Group5           | •   |
| 📽 Group6           |     |
| 📽 Group7           |     |
|                    |     |
| CANCEL             | ADD |

1. The user is added to the group:

| NiFi Registry / Administration | User7                                                             | ×            |
|--------------------------------|-------------------------------------------------------------------|--------------|
| BUCKETS USERS                  | Identity/User Name User7                                          | SAVE         |
| Authorized Users (65)          | Special Privileges ⑦<br>Can manage buckets ⑦<br>Read Write Delete |              |
| Display Name 🔺                 | Can manage users ⑦                                                |              |
| User 0                         | Can manage policies                                               |              |
| User1                          | Read     Write     Delete     Can proxy user requests             |              |
| User2                          | Gan proxy user requests                                           |              |
| User3                          | MEMBERSHIP                                                        |              |
| User4                          |                                                                   |              |
| User5                          | Membership (1)                                                    | ADD TO GROUP |
| User6                          | Display Name 🔺                                                    |              |
| User7                          | 🚰 Group7                                                          | ŵ            |
| User8                          |                                                                   |              |
| User9                          |                                                                   |              |
|                                |                                                                   |              |
|                                |                                                                   | CLOSE        |

Groups cannot contain other groups.

## 1.1.8.3. Create a New Group with Selected Users

1. Select the checkboxes in the rows of the desired users. From the "Actions" drop-down, click the "Create new group" option.

| NiFi Registry / Administration | User1 🕜            |
|--------------------------------|--------------------|
| BUCKETS USERS                  |                    |
| Authorized Users (65)          |                    |
|                                | ADD USER ACTIONS - |
| Display Name 🔺                 | Delete             |
| User1                          | Create new group   |
| User2                          | / î 🗆              |
| User3                          | P 🗓 🖂              |
| User4                          | P 🛍 🗆              |
| User5                          | P 🗓 🖾              |
| User6                          | / 0 .              |
| User7                          | P 🖬 🗆              |
| User8                          | P 🛍 🗆              |
| User9                          | e 🖞 🖾              |
|                                |                    |

1. Enter a name for the Group and select the "Create" button.

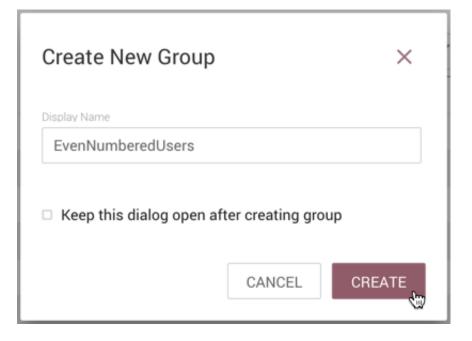

1. The new group is created with the selected users as members:

|                       | Identity/Group Name                                         |          |
|-----------------------|-------------------------------------------------------------|----------|
| BUCKETS USERS         | EvenNumberedUsers                                           | SAVE     |
| Authorized Users (65) | Special Privileges ⑦ Can manage buckets ⑦ Read Write Delete |          |
|                       | Can manage users 🕐                                          |          |
| Display Name 🔺        | Read Write Delete                                           |          |
| 🐸 4 44                | Can manage policies                                         |          |
| 😁 DREW                | Read Write Delete                                           |          |
| EvenNumberedUsers     | Can proxy user requests 🕐                                   |          |
| 🔮 Group1              |                                                             |          |
| 🔮 Group2              | MEMBERSHIP                                                  |          |
| 🐮 Group3              | Membership (4)                                              | ADD USER |
| 👻 Group4              | Display Name 🔺                                              |          |
| 😤 Group5              | User2                                                       | Û        |
| 嶜 Group6              |                                                             |          |
| 👻 Group7              | User4                                                       | Û        |
| 😁 HDF Team            | User6                                                       | Û        |
|                       | User8                                                       | Û        |

## 1.1.8.4. Remove a User from a Group

There are two ways to remove a user from a group.

)

)

)

#### 1.1.8.4.1. User Window

1. Select the Manage button

| (<br>in the row of the user.                                         | ) |
|----------------------------------------------------------------------|---|
| 2. In the Membership section of the window, select the Remove button |   |

( III in the row of the group.

| NiFi Registry / Administration                                     | User2                                            | ×            |
|--------------------------------------------------------------------|--------------------------------------------------|--------------|
| BUCKETS USERS                                                      | Identity/User Name                               | SAVE         |
| Authorized Users (65)                                              | Special Privileges (?)<br>Can manage buckets (?) |              |
|                                                                    | Read Write Delete                                |              |
| Display Name 🔺                                                     | Can manage users ?                               |              |
| CN=nifi+05.eng.hortonworks.com, 0=HWX, L=Fulton, ST=Maryland, C=US | Can manage policies 1                            |              |
| CN=rmoran, O=HWX, L=Fulton, ST=Maryland, C=US                      | Read Write Delete     Can proxy user requests    |              |
|                                                                    |                                                  |              |
| User 0                                                             | MEMBERSHIP                                       |              |
| User1                                                              |                                                  |              |
| User2                                                              | Membership (1)                                   | ADD TO GROUP |
| User3                                                              | Display Name 🔺                                   |              |
| User4                                                              | 📽 EvenNumberedUsers                              | Û            |
| User5                                                              |                                                  | 'Remove user |
| User6                                                              |                                                  | from group'  |
| ileor7                                                             |                                                  |              |
|                                                                    |                                                  | CLOSE        |

#### 1.1.8.4.2. Group Window

1. Select the Manage button

( in the row of the group. The Members tab is selected by default.

2. In the Membership section of the window, select the Remove button

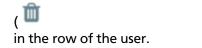

| NiFi Registry / Administration | 📽 EvenNumberedUsers                                               | ×                           |
|--------------------------------|-------------------------------------------------------------------|-----------------------------|
| BUCKETS USERS                  | Identity/Group Name<br>EvenNumberedUsers                          | SAVE                        |
| Authorized Users (65)          | Special Privileges ⑦<br>Can manage buckets ⑦<br>Read Write Delete |                             |
| Display Name 🔺                 | Can manage users (?)                                              |                             |
| 😁 4 44                         | Can manage policies (7)                                           |                             |
| 🔮 DREW                         | Read Write Delete                                                 |                             |
| 🖀 EvenNumberedUsers            | Can proxy user requests                                           |                             |
| 🚰 Group1                       |                                                                   |                             |
| 😤 Group2                       | MEMBERSHIP                                                        |                             |
| 🔮 Group3                       |                                                                   |                             |
| 🚰 Group4                       | Membership (4)                                                    | ADD USERS                   |
| Group5                         | Display Name 🔺                                                    |                             |
| e Group6                       | User2                                                             | J.                          |
| e Group7                       | User4                                                             | 'Remove user<br>from group' |
| 🖶 HDF Team                     | User6                                                             | Im                          |
| OddNumberedUsers               | User8                                                             | 節                           |
|                                |                                                                   |                             |
|                                |                                                                   | CLOSE                       |

## 1.1.8.5. Other Group Level Actions

Editing group names, deleting groups, adding policies to/deleting policies from groups and granting special privileges to groups follow similar procedures described earlier for corresponding user level actions.

Last updated 2017-12-28 12:45:10 -05:00